## **Programiranje 1**  *Osnove razvojnog okruženja Visual Basic-a – 1. dio – (*1/1*)*

## **Prva aplikacija: Hello, Visual Basic!**

1. Otvorite novi projekt u Visual Basicu! Koristite opciju Standard EXE.

 *a) Prva faza - oblikovanje sučelja* 

- 2. Preimenujte polaznu formu u frmGlavna!
- 3. Na formu dodajte 3 objekta: Text Box i dva objekta Command Button

 *b) Druga faza – vrijednosti svojstava* 

4. Upišite slijedeće vrijednosti svojstava objekata:

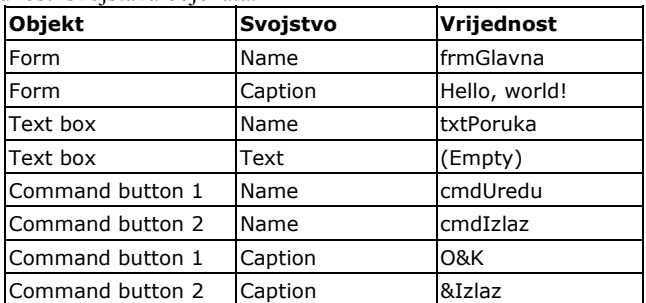

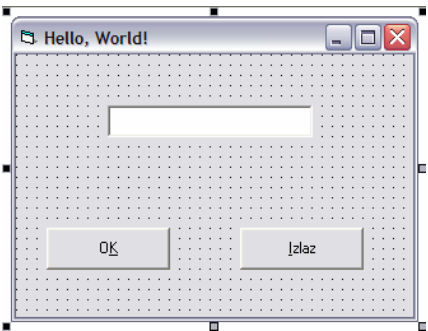

 *c) programski kod* 

5. Upišite programski kod za prikaz teksta ''Hello, world!'' u Text Boxu txtPoruka. Poruka se prikazuje kao odgovor na događaj pritiska na dugme cmdUredu (događaj click).

RJEŠENJE: Programski kod glasi: txtPoruka.Text = ''Hello, world! ''

6. Dugme cmdIzlaz treba reagirati zatvaranjem aplikacije nakon pritiska mišem! (događaj click). Koristite Naredbu Unload! Prema potrebi koristite pomoć (F1) za ovu naredbu!

RJEŠENJE: Programski kod glasi: Unload frmGlavna S obzirom da se procedura upisuje u trenutno otvorenu formu, naziv forme smije zamjeniti sa objektom Me koji označava trenutnu formu. Dakle kraća varijanta glasi: Unload Me

7. Sačuvajte projekt pod nazivom ''Moja prva aplikacija''. Testirajte program!